## ERP EVA 5.0 U

# РУКОВОДСТВО ПОЛЬЗОВАТЕЛЯ

**Новосибирск** 2023

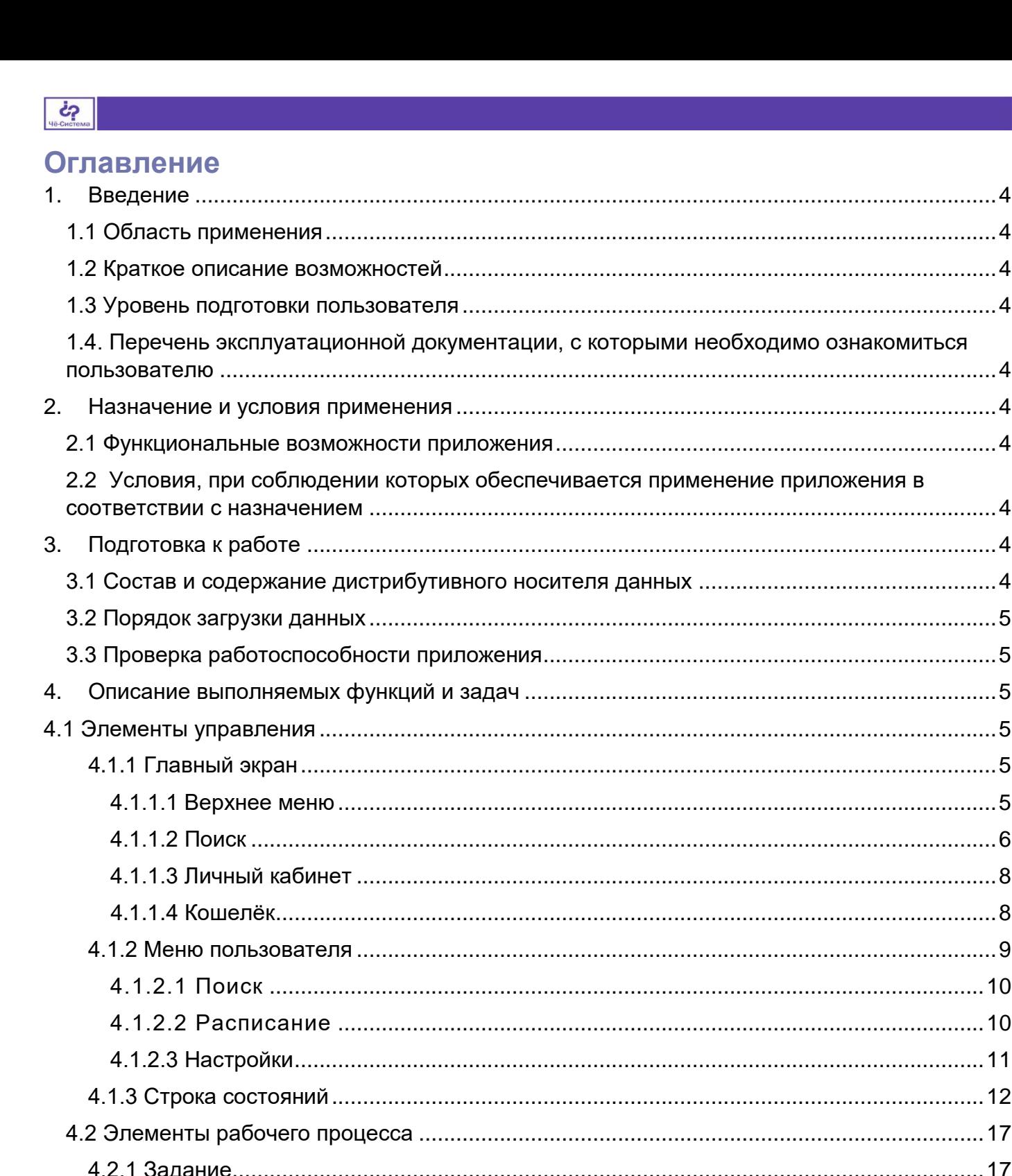

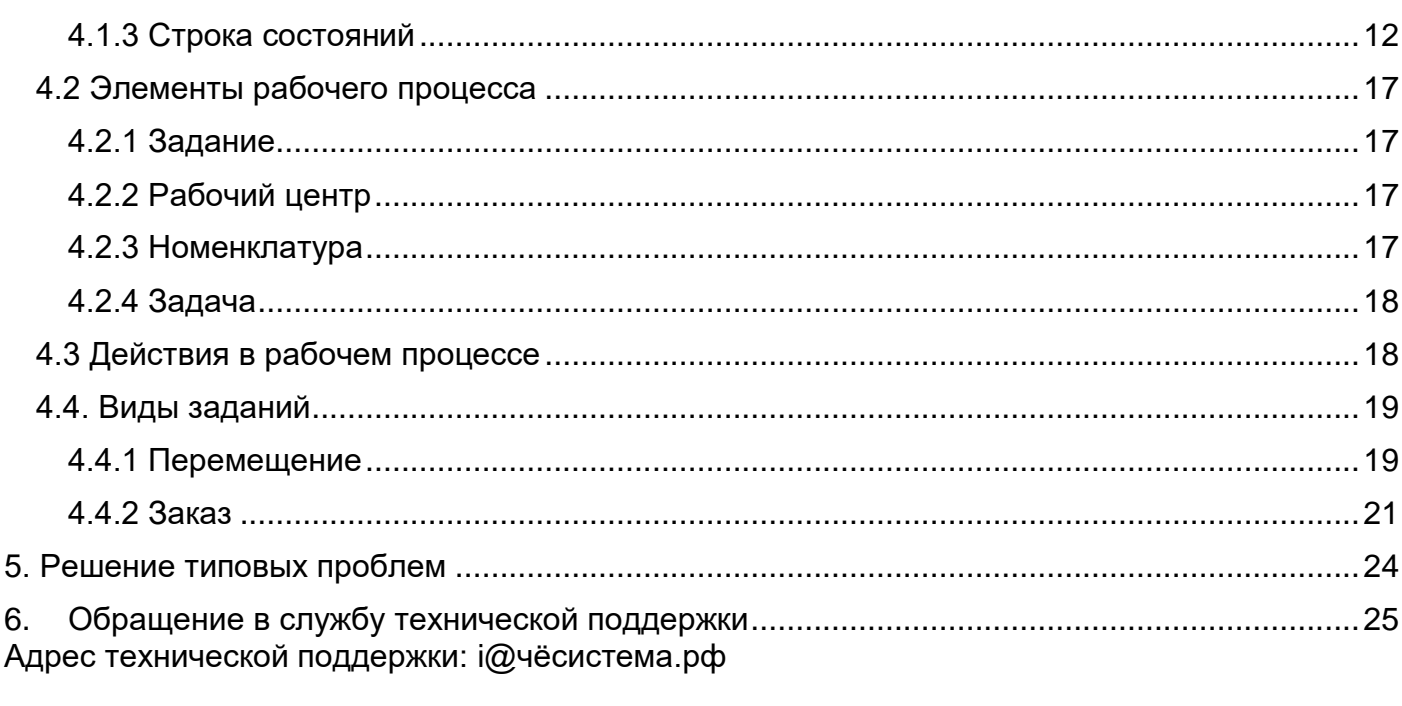

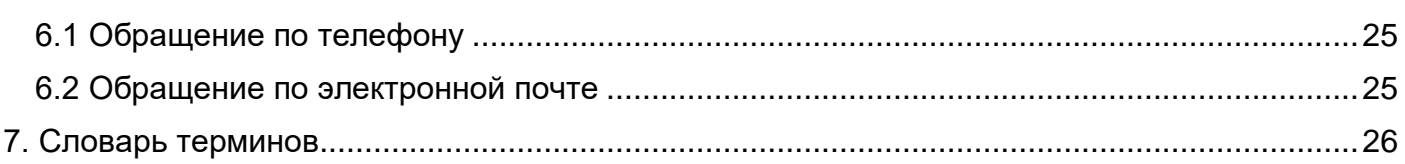

## <span id="page-3-0"></span>1. Введение

## <span id="page-3-1"></span>1.1 Область применения

Мобильное приложение ERP EVA 5.0 U предназначено для автоматизации выдачи заданий сотруднику и создания автоматических отчётов о его работе.

## <span id="page-3-2"></span>1.2 Краткое описание возможностей

Приложение позволяет упростить и ускорить работу сотрудника, скоординировать работу отдела, цеха, исключить неточности в постановке заданий и в отчётах о выполненной работе. Задания и отчёты создаются по шаблону.

## <span id="page-3-3"></span>1.3 Уровень подготовки пользователя

Для работы с приложением необходимы базовые знания об использовании мобильного устройства с ОС Android.

## <span id="page-3-4"></span>1.4. Перечень эксплуатационной документации, с которыми необходимо ознакомиться пользователю

<span id="page-3-5"></span>Для работы с приложением необходимо изучить настоящий документ.

## 2. Назначение и условия применения

## <span id="page-3-6"></span>2.1 Функциональные возможности приложения

- Получение заданий на мобильное устройство
- Автоматические отчёты о выполнении заданий
- Простой учёт заказов, выдачи, возвратов и списаний запасов
- Просмотр данных о запасах: номенклатура, полное наименование, фото, наличие на складе и количество
- Отправка на печать инструкций по сборке, паспортов, этикеток и QR-кодов для готовой продукции
- Поиск номенклатур по QR-кодам
- Поиск данных о поставленных заданиях по различным параметрам
- Простая система записи устных сообщений
- Самостоятельная оценка сотрудником эффективности его работы
- Расписание работы с указанием рабочих и выходных дней
- Отгул или отпуск по болезни одним нажатием кнопки

## <span id="page-3-7"></span>2.2 Условия, при соблюдении которых обеспечивается применение приложения в соответствии с назначением

#### Для использования приложения необходимы:

- устройство с ОС Android версии 4.1 и выше  $\bullet$
- 102 Мб свободной памяти на устройстве

## <span id="page-3-8"></span>3. Подготовка к работе

## <span id="page-3-9"></span>3.1 Состав и содержание дистрибутивного носителя данных

Дистрибутив представлен .apk-файлом для установки на мобильных устройствах под управлением ОС Android. Порядок установки представлен в документе «Установка тестовой версии».

## <span id="page-4-0"></span>**3.2 Порядок загрузки данных**

Загрузите файл .apk приложения на смартфон.

Найдите файл на вашем устройстве через приложение «Загрузки» или «Проводник».

Запустите установку файла в диспетчере загрузок вашего мобильного устройства.

Устройство может запросить необходимые разрешения для установки приложения. Перейдите в настройки мобильного устройства по ссылке из всплывающего уведомления и разрешите установку для веб-браузера, используемого для скачивания приложения Дождитесь окончания установки. На экране смартфона появится иконка приложения.

Приложение установлено.

## <span id="page-4-1"></span>**3.3 Проверка работоспособности приложения**

Чтобы начать работать в приложении, войдите в него под своим логином и паролем; их выдаёт администратор системы.

- 1. Откройте приложение.
- 2. Введите ваши логин и пароль. Чтобы увидеть символы пароля, нажмите иконку глаза рядом со строкой пароля.
- 3. Нажмите кнопку **Продолжить** внизу экрана.

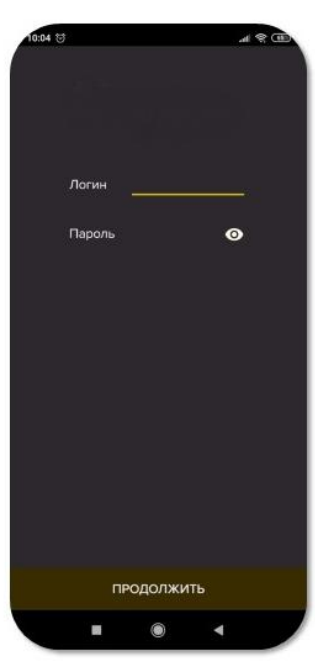

*Рис. 1. Ввод логина и пароля*

Если вход осуществлён удачно, приложение готово к работе.

Если вы не можете авторизоваться в приложении с вашими логином и паролем, обратитесь к системному администратору.

## <span id="page-4-2"></span>**4. Описание выполняемых функций и задач**

## <span id="page-4-3"></span>**4.1 Элементы управления**

- <span id="page-4-4"></span>4.1.1 Главный экран
- <span id="page-4-5"></span>*4.1.1.1 Верхнее меню*

Верхнее меню расположено в строку в самом верху экрана:

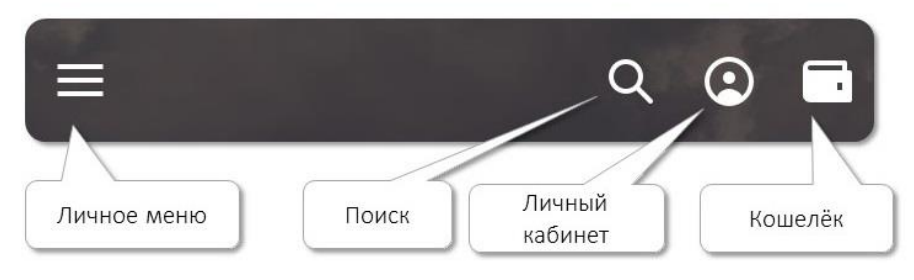

*Рис. 2. Верхнее меню*

#### <span id="page-5-0"></span>*4.1.1.2* Поиск

Нажмите на изображение лупы, чтобы начать поиск.

Поиск возможен по следующим параметрам:

- Заказы на производство
- Ожидаемые перемещения перемещения на складе, стоящие в вашем плане работ
- Завершённые перемещения
- Местоположения сведения о месте хранения нужного запаса на складе
- Транспортировки сведения об осуществляемых вами перевозках
- Брак сведения о произведённом бракованном изделии или о найденном вами на складе браке
- Пропажи запасы, которых нет на отведённом для них месте
- Заявки запросы на изделия, запчасти, детали со склада
- Подотчёт расходные материалы, переданные вам для работы

Смахивайте строку влево, чтобы увидеть новые параметры поиска:

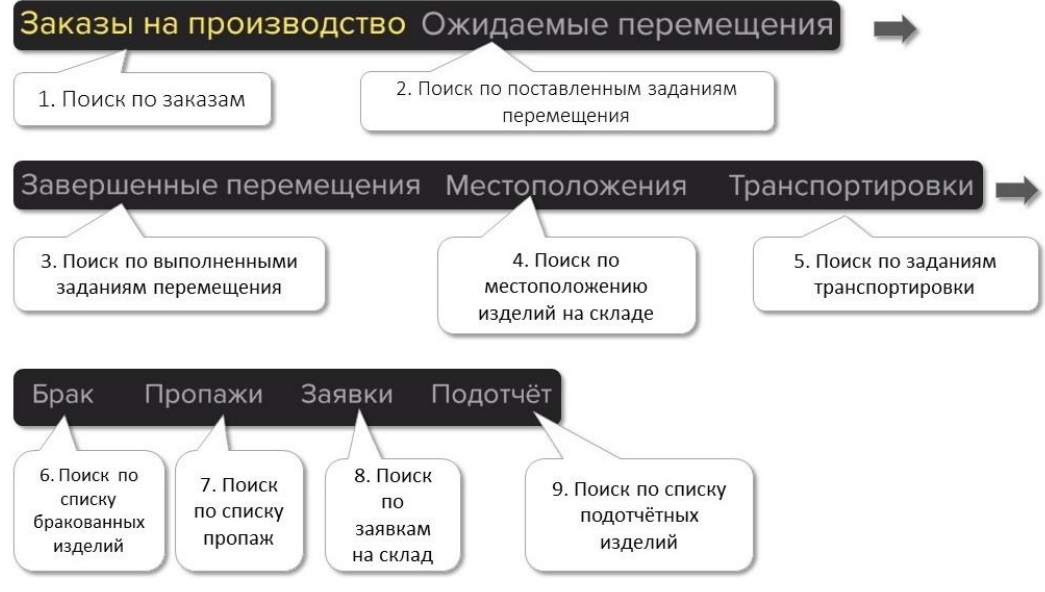

*Рис. 3. Параметры поиска*

Для упрощения поиска можно выбрать фильтры по номенклатурам и датам заданий.

1. Нажмите на кнопку **Фильтры**:

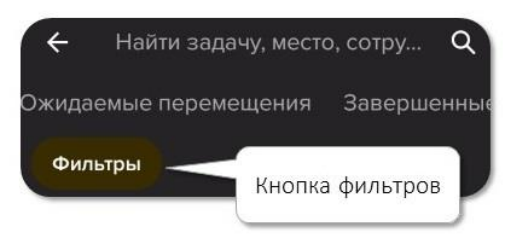

*Рис. 4. Кнопка Фильтры*

- 2. С помощью полосы прокрутки выберите категорию поиска:
	- Заказы на производство
	- Ожидаемые перемещения
	- Завершённые перемещения
	- Местоположения
	- Транспортировки
	- Брак
	- Пропажи
	- Заявки
	- Подотчёт
- 3. Введите вручную код номенклатуры:

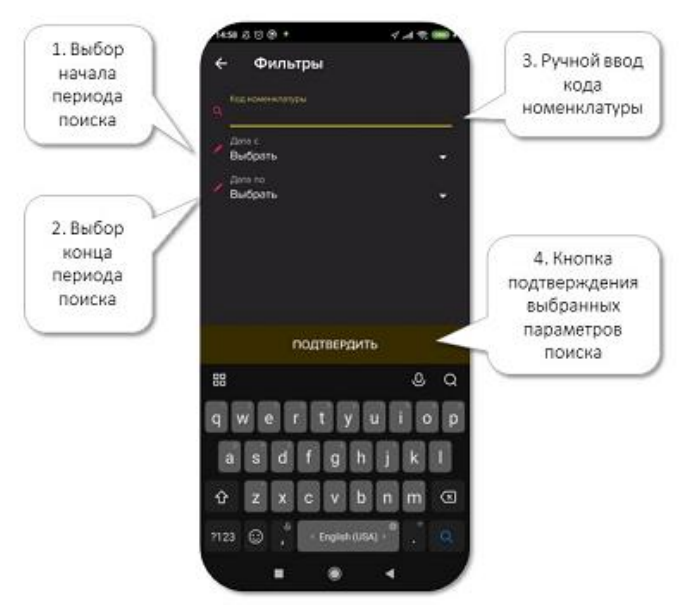

*Рис. 5. Ввод фильтров*

4. Выберите даты начала и конца периода поиска:

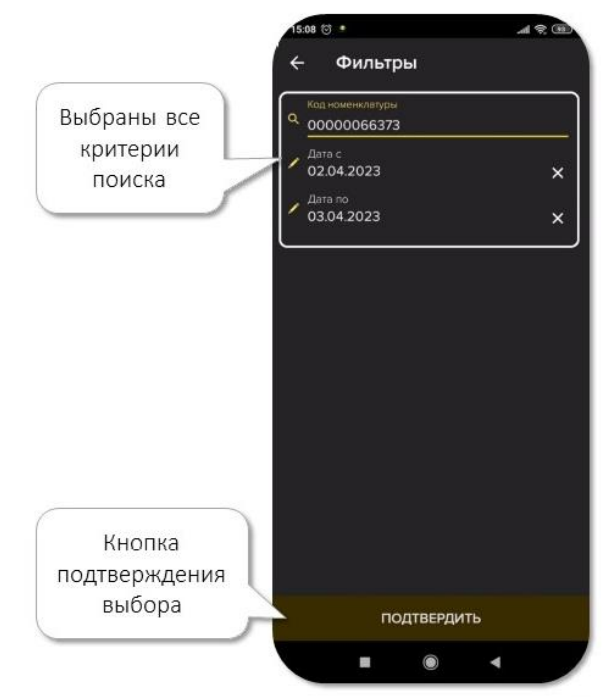

*Рис. 6. Введённые данные фильтров*

5. Закончив выбор фильтров, нажмите кнопку **Подтвердить** внизу экрана. В окне поиска появится задание, отвечающее выбранным параметрам:

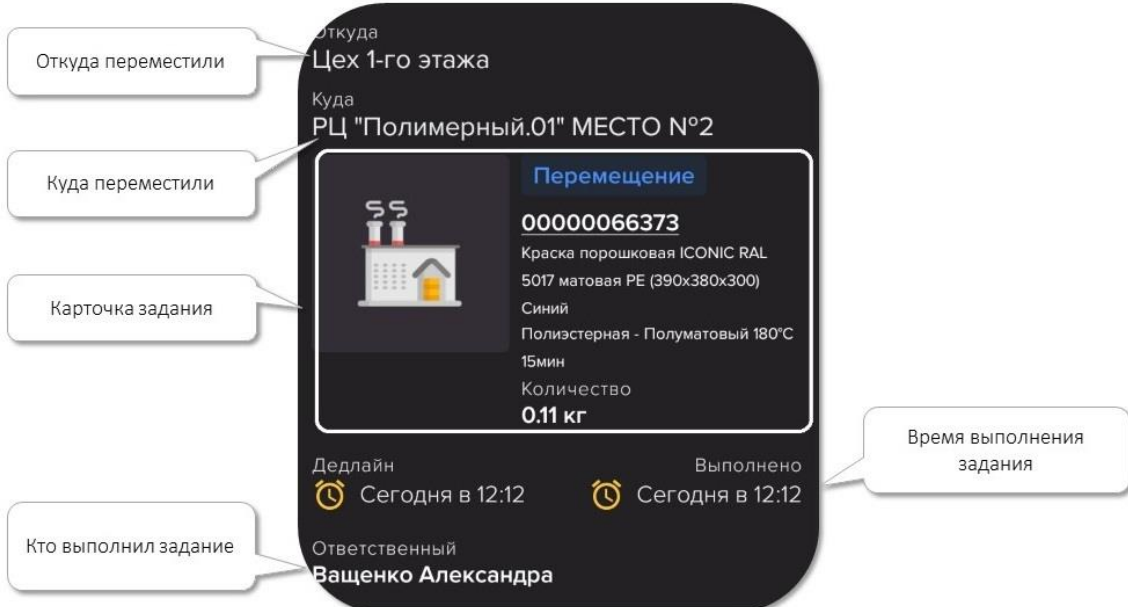

*Рис. 7. Результат поиска с фильтрами*

## <span id="page-7-0"></span>*4.1.1.3* Личный кабинет

Нажмите этот значок, чтобы увидеть, какие задания и рабочие центры вам доступны и какие надбавки к зарплате за навыки вам положены.

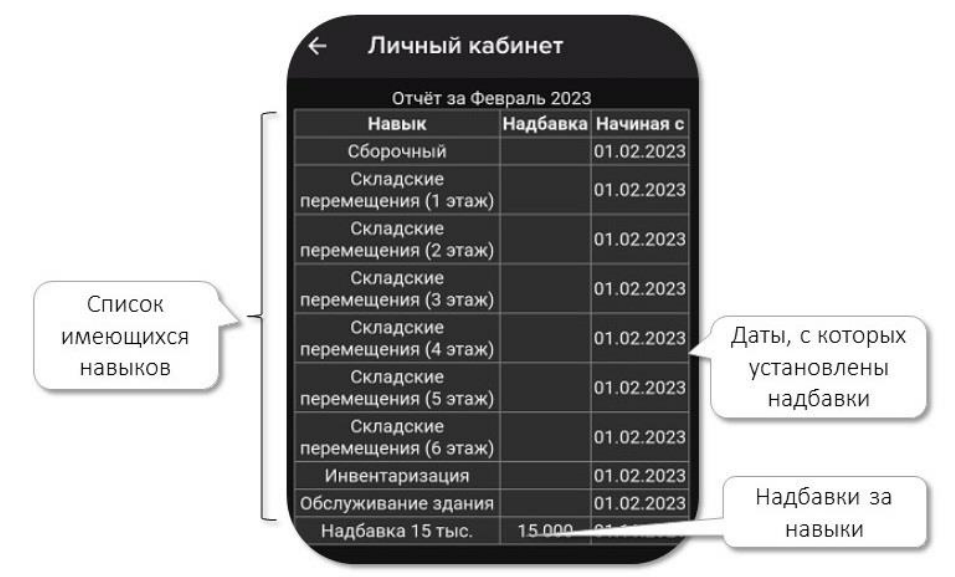

*Рис. 8. Личный кабинет*

#### <span id="page-7-1"></span>*4.1.1.4* Кошелёк

Этот пункт позволяет оценить эффективность вашей работы в каждом месяце. Нажмите на этот значок, чтобы увидеть количество рабочих дней в отчётном месяце, рабочую загрузку по плану и по факту, надбавку за навыки, вычеты и итоговую начисленную зарплату.

| Кошелёк                       |              |
|-------------------------------|--------------|
| Отчёт за Февраль 2023         |              |
| Отработано дней:              | 14 из 18     |
| Загрузка по плану:            | $\Omega$     |
| Загрузка по факту:            | $\Omega$     |
| Оклад (руб):                  | $\mathbf{0}$ |
| Премия (руб):                 | $\Omega$     |
| Надбавка за навыки (руб):     | 11 667       |
| Вычет за питание (руб):       |              |
| Вычет за брак (руб).          |              |
| Вычет за скрытый брак (руб).  | O            |
| Вычет за пропажи (руб).       | n            |
| Административный штраф (руб): | O            |
| Итого к выдаче (руб):         | 11 667       |

*Рис. 9. Кошелёк*

#### <span id="page-8-0"></span>4.1.2 Личное меню

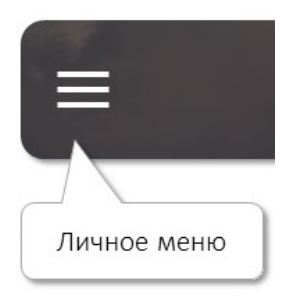

*Рис. 10. Кнопка личного меню*

Нажмите значок личного меню, чтобы увидеть вложенные пункты:

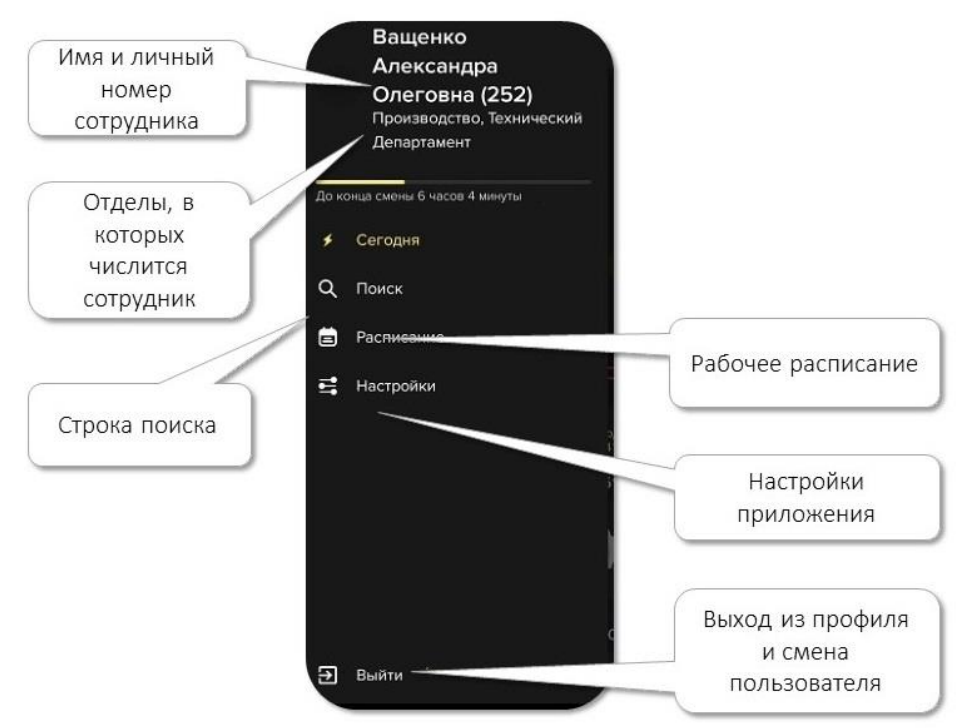

*Рис. 11. Личное меню*

## <span id="page-9-0"></span>*4.1.2.1 Поиск*

Поиск работает так же, как поиск из верхнего меню (см. [раздел 4.1.1.2\)](#page-5-0).

Чтобы сменить пользователя, нажмите **Выйти** – вы выйдете из учётной записи. Затем введите логин и пароль нового пользователя.

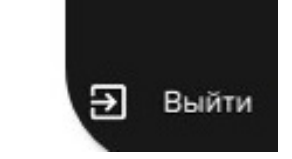

*Рис. 12. Кнопка выхода из аккаунта*

### <span id="page-9-1"></span>*4.1.2.2 Расписание*

Календарь рабочих и выходных дней. Экран текущего дня выглядит так:

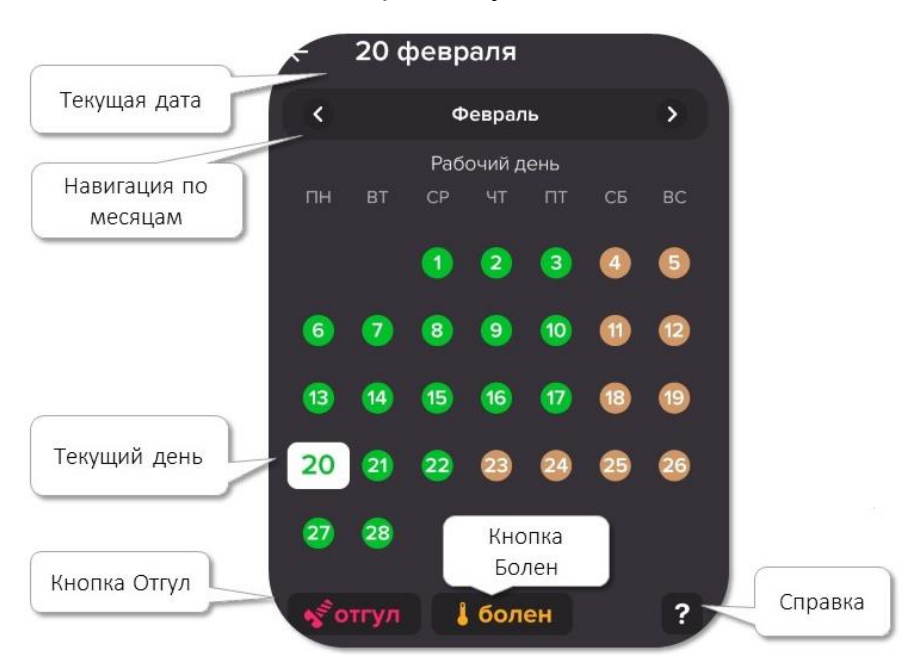

*Рис. 13. Расписание*

Ниже календаря расположены кнопки **Болен** и **Отгул**, с их помощью можно взять отгул или отпуск по болезни.

Чтобы взять отгул, нажмите кнопку **Отгул**. Чтобы взять отпуск по болезни, нажмите кнопку **Болен**.

Чтобы увидеть условные значки, нажмите на вопросительный знак, откроется подсказка:

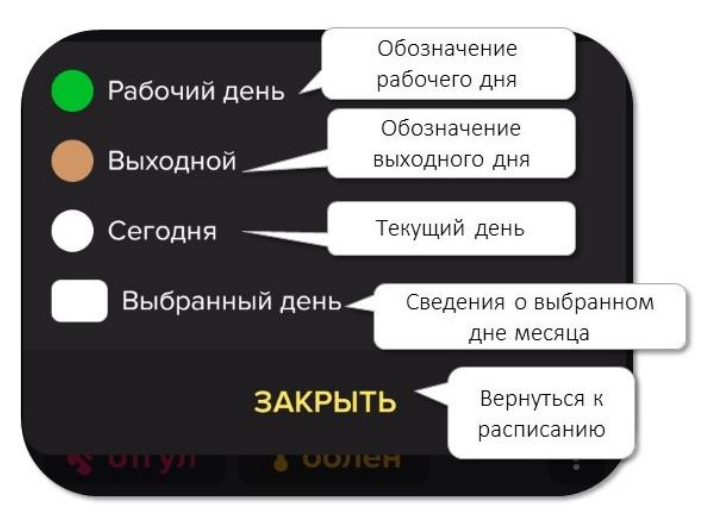

*Рис. 14. Подсказка расписания*

<span id="page-10-0"></span>*4.1.2.3 Настройки*

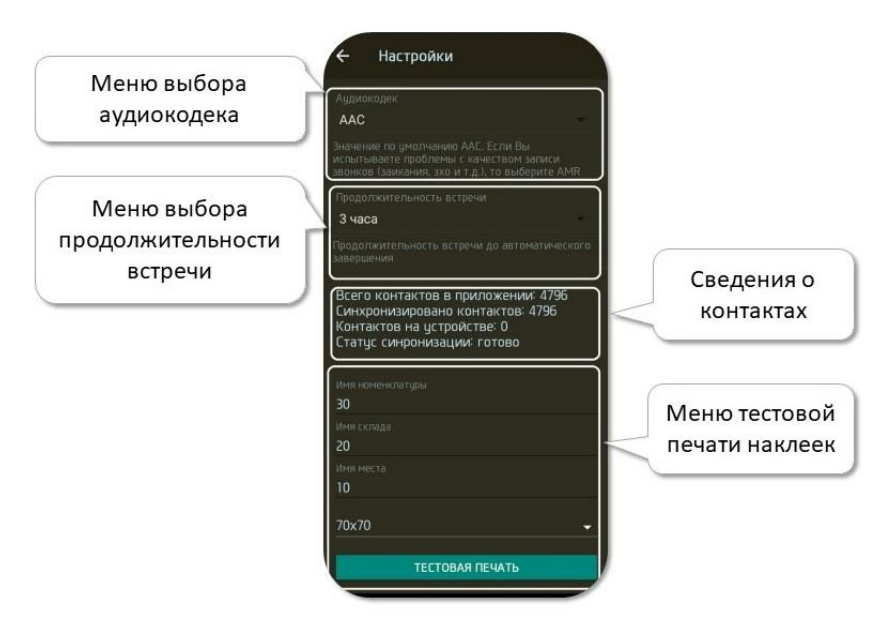

*Рис. 15. Экран настроек.*

Настраиваемые функции:

 **выбор аудиокодека** для записи голосовых сообщений. Отправляйте голосовые сообщения в нужном качестве звука.

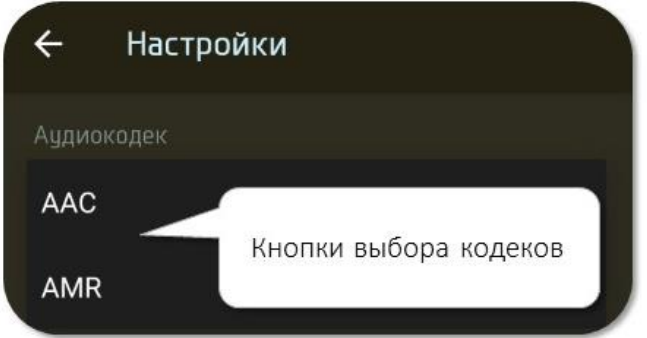

*Рис. 16. Выбор аудиокодека*

 **выбор продолжительности встречи** – деловая встреча или другая активность, при которой вы не находитесь на рабочем месте. По истечении выбранного времени встречи она автоматически заканчивается, к этому моменту вы должны вернуться на рабочее место.

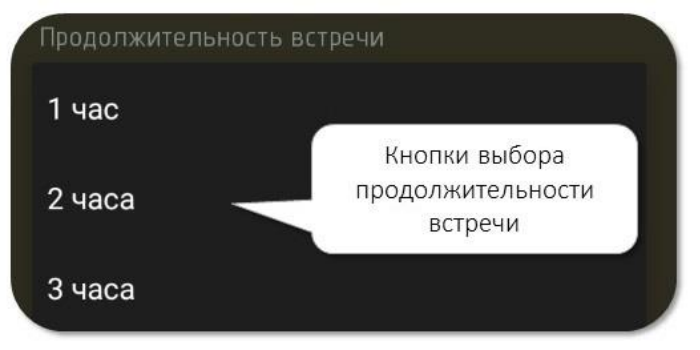

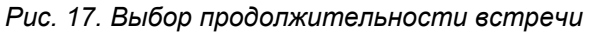

сведения о контактах в приложении и на вашем устройстве

Всего контактов в приложении: 4796 Синхронизировано контактов: 4796 Контактов на устройстве: 0 Статус синронизации: готово

*Рис. 18. Контакты*

тестовая печать этикетки для готовой продукции.

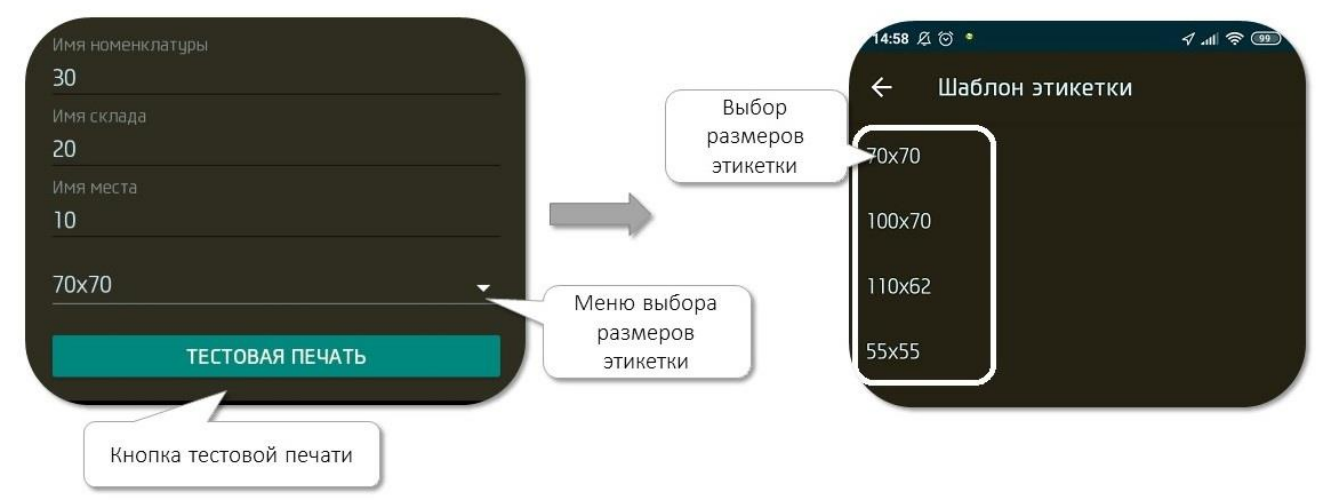

#### *Рис. 19. Тестовая печать*

Введите вручную имя номенклатуры, склада и места её хранения, потом нажмите на кнопку 4, на открывшемся экране выберите шаблон этикетки (размеры в миллиметрах).

Чтобы отправить файлы на печать, убедитесь, что на смартфоне включена функция Bluetooth, а устройство печати связано со смартфоном по протоколу Bluetooth.

#### <span id="page-11-0"></span>4.1.3 Строка состояний

Эта строка помогает вам следить за эффективность работы и лежащей на вас материальной ответственностью.

Строка состоит из шести вкладок:

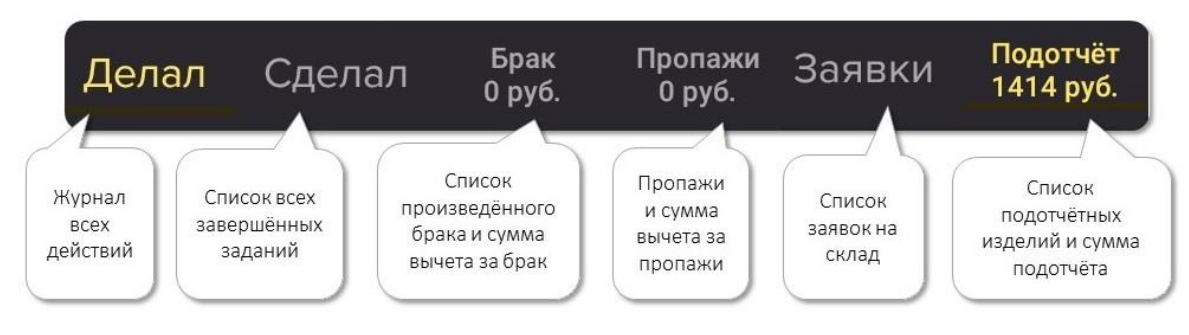

*Рис. 20. Строка состояний*

 **Делал** – все задания, которые вы начали, но не закончили выполнять за текущую смену

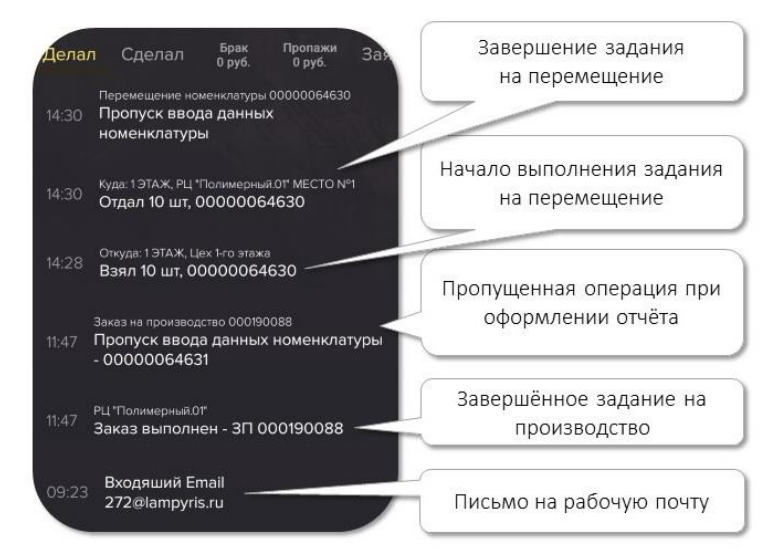

*Рис. 21. Вкладка Делал*

<span id="page-12-0"></span>**Сделал** – выполненные задания за текущую смену

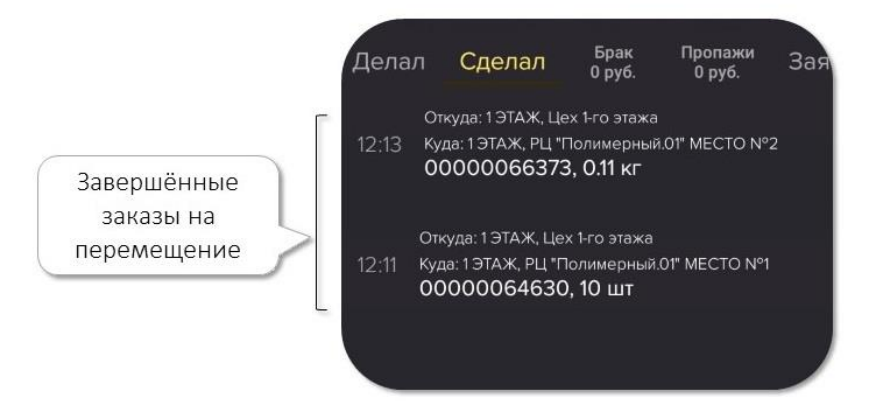

*Рис. 22. Вкладка Сделал*

- **Брак** количество, номенклатуры и стоимость произведённых вами бракованных изделий. Нажмите на вкладку, чтобы увидеть полный список бракованных изделий.
- **Пропажи** количество, номенклатуры и стоимость пропаж, за которые вы отвечаете. Нажмите на вкладку, чтобы увидеть полный список пропавших номенклатур.
- **Заявки** ваши требования на выдачу со склада расходных материалов, деталей, запчастей или готовых изделий для выполнения задания

*Создание заявки*

- 1. Нажмите на вкладку **Заявки.**
- 2. Нажмите кнопку **Получить**.

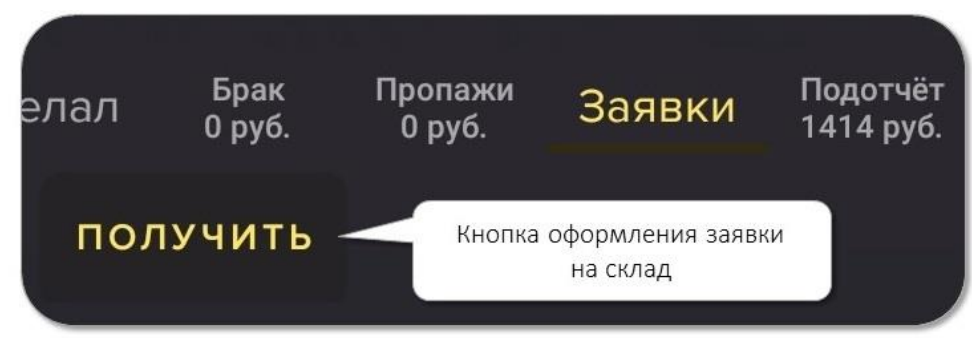

*Рис. 23. Кнопка Получить*

Откроется экран заявки:

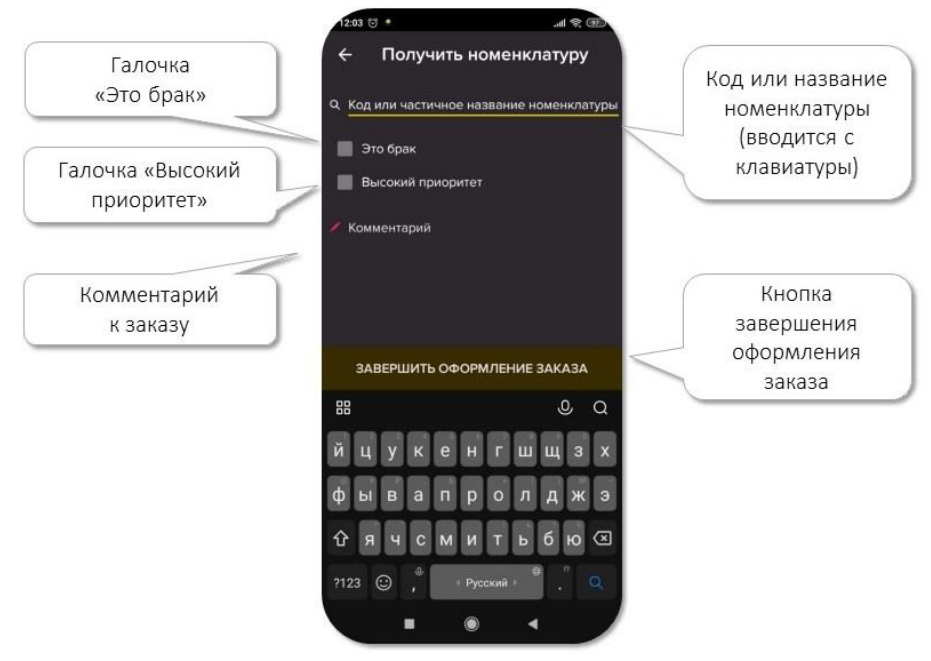

*Рис. 24. Экран заявки*

- 3. В строке **Код или частичное название номенклатуры** введите нужные данные.
- 4. Если вам нужно бракованное изделие (например, чтобы выяснить причину брака), поставьте галочку в окне **Это брак**.
- 5. Если заявка срочная, поставьте галочку в окне **Высокий приоритет**, тогда её выполнят в первую очередь.
- 6. В поле **Комментарий** напишите необходимый комментарий для кладовщика.
- 7. Нажмите кнопку **Завершить оформление заказа**. После этого вы увидите вашу заявку во вкладке **Заявки** строки состояний.
- <span id="page-13-0"></span> **Подотчёт** - количество, номенклатуры и стоимость запасов, выданных вам для работы.

*Работа с подотчётными запасами*

1. Нажмите на вкладку **Подотчёт**, чтобы увидеть все числящиеся за вами запасы.

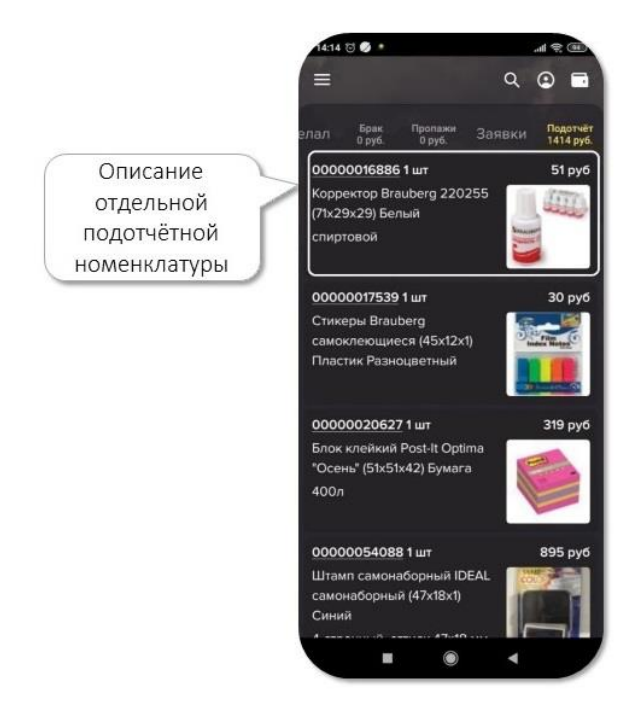

*Рис. 25. Вкладка Подотчёт*

Нажмите на номенклатуру, чтобы увидеть подробные сведения о ней: код номенклатуры, название номенклатуры, характеристики, количество изделий на паллете, название паллеты, масса и размеры изделия. Код номенклатуры всегда является ссылкой.

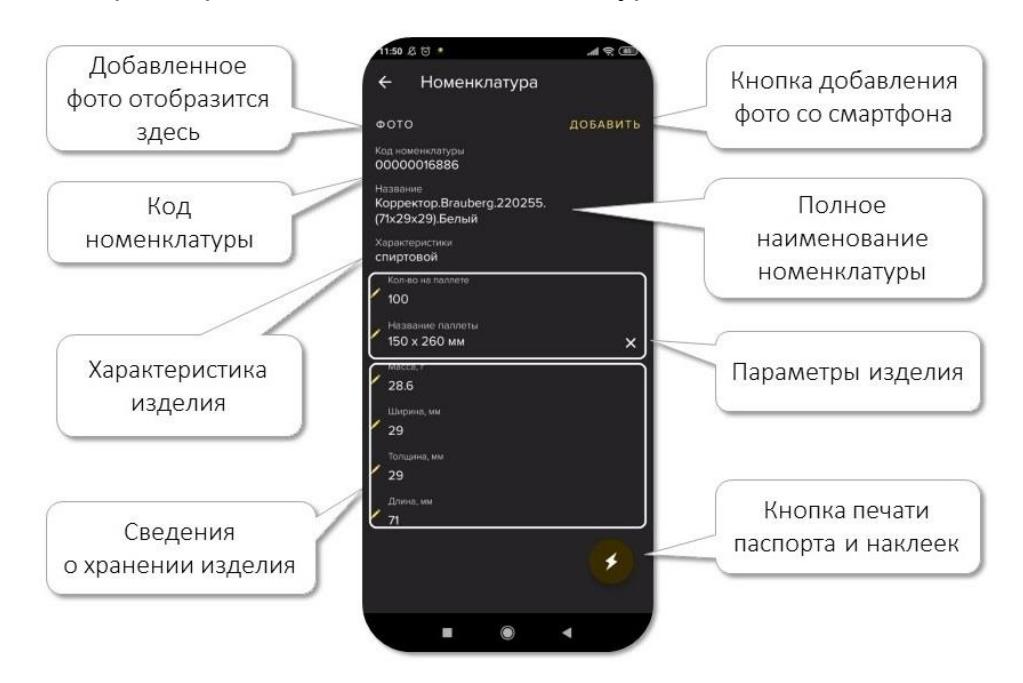

*Рис. 26. Расшифровка номенклатуры*

2. Нажмите на значок молнии, чтобы распечатать чертежи изделия, спецификации и инструкции по сборке.

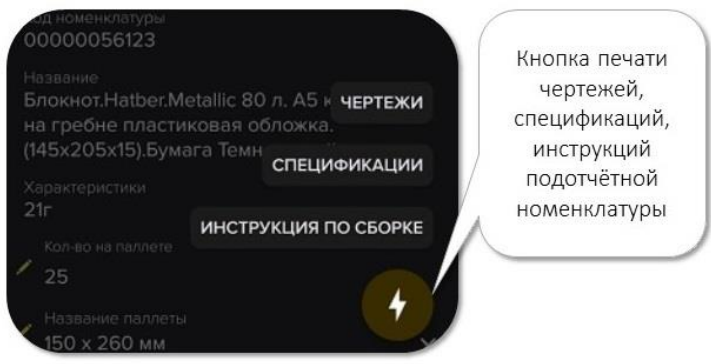

*Рис. 27. Печать чертежей, спецификаций, инструкции по сборке*

Чтобы отправить файлы на печать, убедитесь, что на смартфоне включена функция Bluetooth, а устройство печати связано со смартфоном по протоколу Bluetooth.

3. Вернитесь во вкладку **Подотчёт** и нажмите на описание изделия – появятся кнопки **Вернуть** и **Списать**.

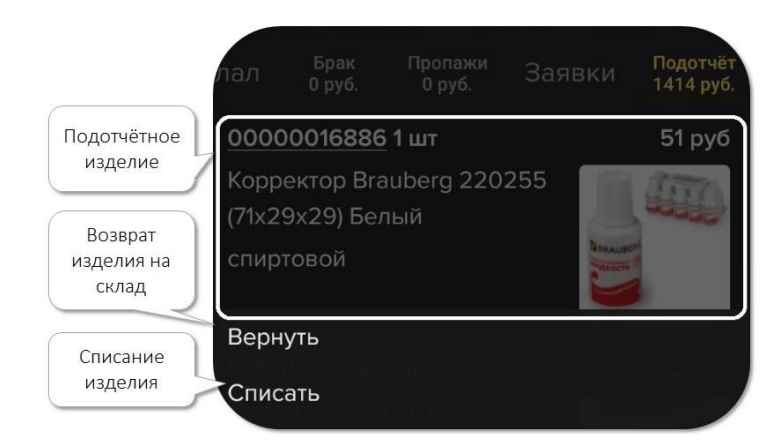

*Рис. 28. Кнопки Вернуть и Списать*

4. Выберите **Вернуть**, если изделие вам больше не нужно. Укажите количество возвращаемых изделий. В поле **Комментарий** при необходимости напишите комментарий для кладовщика. Нажмите кнопку **Завершить оформление заказа**.

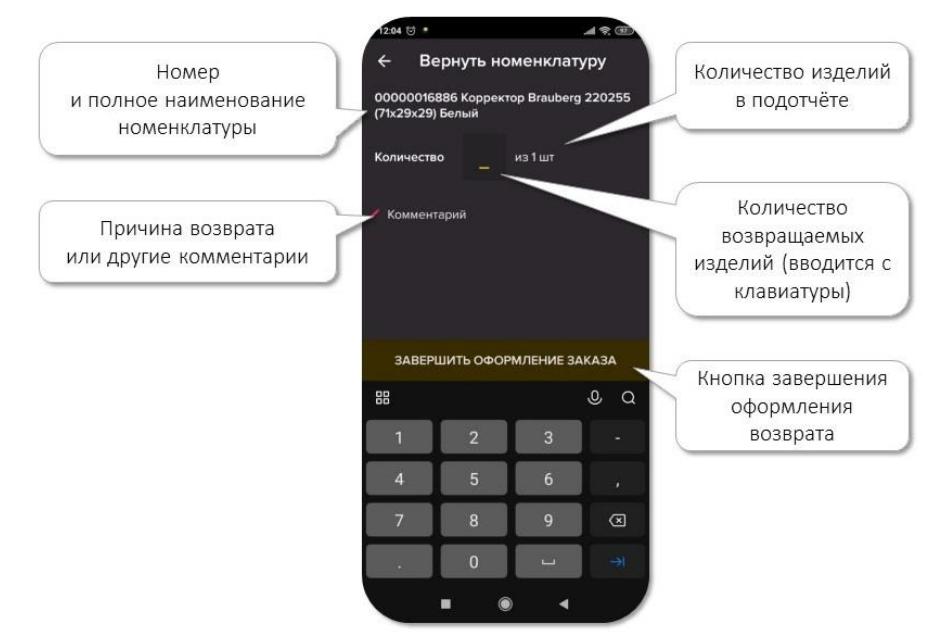

*Рис. 29. Возврат номенклатуры*

5. Выберите **Списать**, если изделие использовано или израсходовано. Укажите количество списываемых изделий. В поле **Комментарий** при необходимости напишите комментарий для кладовщика. Нажмите кнопку **Завершить оформление заказа**.

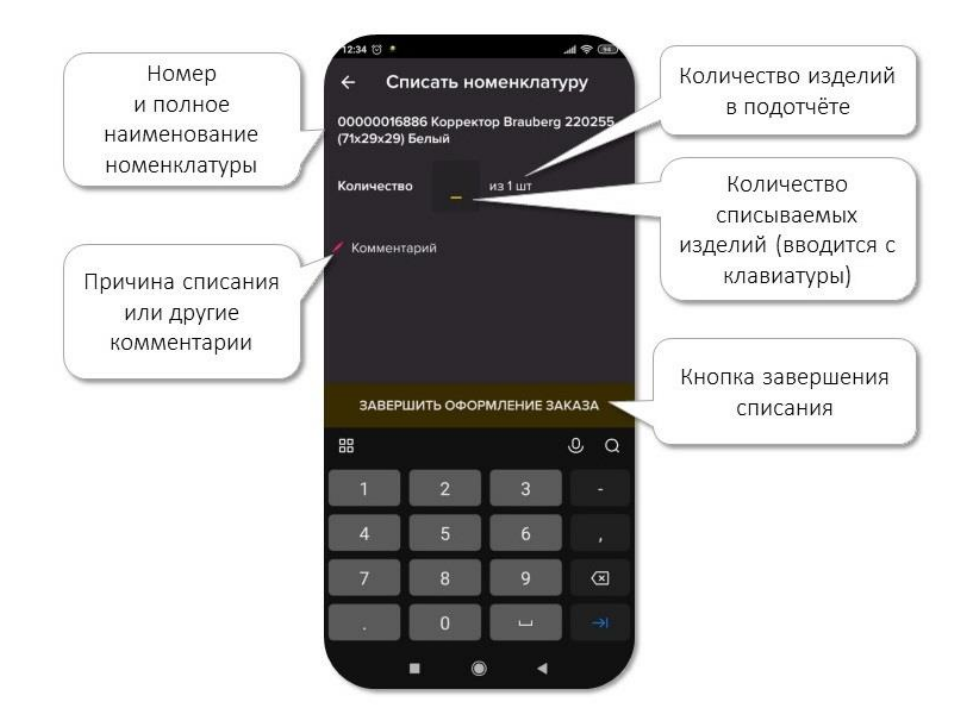

*Рис. 30. Списание номенклатуры*

## <span id="page-16-0"></span>**4.2 Элементы рабочего процесса**

Независимо от роли сотрудника в организации есть общие элементы описания рабочего процесса, одинаковые для всех ролей. Знание этих элементов обязательно для правильной работы в мобильном приложении.

## <span id="page-16-1"></span>4.2.1 Задание

Каждой роли в системе соответствуют задания. Задание – это выданное сотруднику поручение выполнить определённую работу, предусмотренную ролью.

Задания связаны с РЦ:

- Производственный РЦ задание Заказ
- Склад задание Перемещение

Задания оформляются в виде стандартных карточек. В разделе [«Виды заданий»](#page-18-0) устройство карточки рассмотрено подробно.

## <span id="page-16-2"></span>4.2.2 Рабочий центр

Это общее название для цехов, отделов, складов и производственных зон. Ваш доступ к заданиям, выполняемым в разных РЦ, зависит от вашей роли в системе. У вас может быть несколько ролей, а у каждой роли – несколько доступных для неё РЦ.

Название РЦ указывается в каждой карточке задания в верхней строке.

Задания, приходящие вам как сотруднику, могут быть привязаны только к тем РЦ, к которым у вас есть допуск.

## <span id="page-16-3"></span>4.2.3 Номенклатура

Это внесённое в систему уникальное кодовое обозначение единицы запасов: комплектующего, расходного материала, готового изделия.

В карточке задания обязательно указываются номенклатуры, с которыми связано задание (см. раздел [Номенклатура\)](#page-16-3).

Нажмите на номенклатуру, чтобы просмотреть подробные сведения о ней. Сведения о номенклатуре описаны в разделе [Подотчёт.](#page-13-0)

В карточках заданий обозначаются:

- ڇن
	- **Исходное комплектующее** деталь или материал, которые используются в производстве изделия
	- **Выходное изделие** то, что должно быть изготовлено из исходных комплектующих
	- **Расходные материалы** материалы, которые используются при выполнении заданий, но не являются комплектующими
	- **Брак** комплектующие, выходные изделия и расходные материалы, которые не удовлетворяют установленным требованиям и не могут быть использованы по назначению
	- **Пропажа** комплектующие, выходные изделия и расходные материалы, которые не обнаружены на своём месте на складе
	- **Возврат** возвращение комплектующих, выходных изделий и расходных материалов на склад

#### <span id="page-17-0"></span>4.2.4 Задача

В карточке задания может быть указана конкретная задача. Например, задание **Перемещение** может включать задачи **Инвентаризация**, **Выдача**, **Возврат**. В некоторых случаях задача может быть не указана.

## <span id="page-17-1"></span>**4.3 Действия в рабочем процессе**

<span id="page-17-2"></span>При выполнении заданий вы можете совершать следующие действия:

 **Взял** – в карточке **Перемещения**. Выполняя это действие, укажите количество взятых единиц хранения с помощью кнопок **Взял всё** и **Взял не всё**.

Если вы берёте не все указанные в задании единицы хранения, нажмите **Взял не всё** – откроется меню выбора количества взятого. С помощью кнопок **+** и **–** укажите точное количество взятого и нажмите **Подтвердить**.

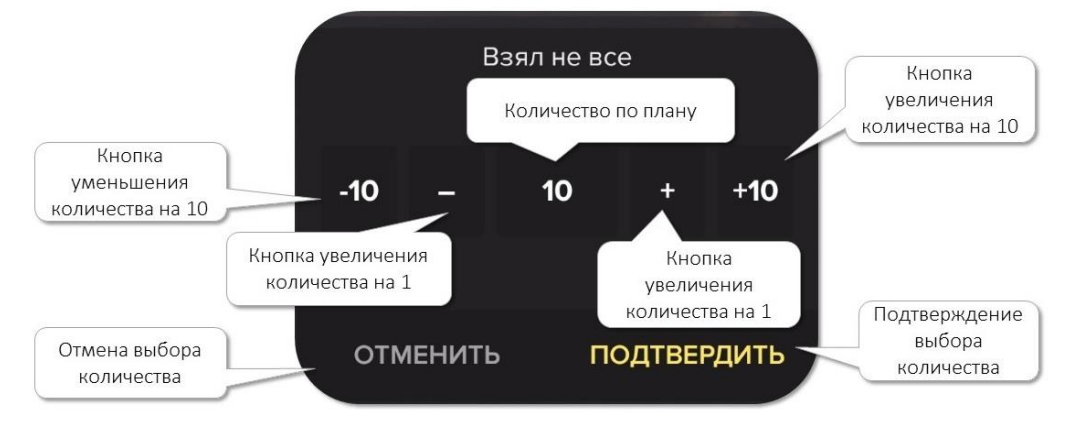

*Рис. 30. Выбор количества взятого*

<span id="page-17-3"></span> **Отдал** – в карточке **Перемещения**. Выполняя это действие, укажите количество отданных единиц хранения с помощью кнопок **Отдал всё** и **Отдал не всё**.

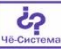

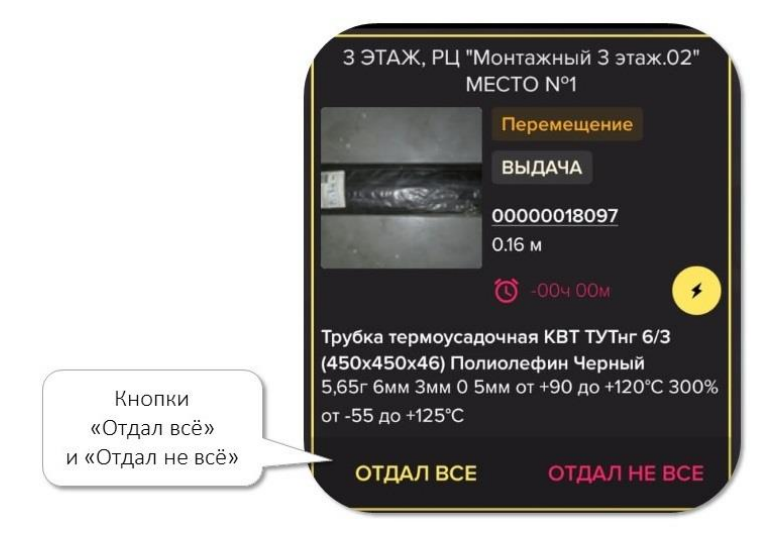

*Рис. 31. Кнопки Отдал всё и Отдал не всё*

Если вы отдаёте не все указанные в задании единицы хранения, нажмите **Отдал не всё** – откроется меню выбора количества отданного. С помощью кнопок **+** и **–** укажите точное количество отданного и нажмите **Подтвердить**.

- **Пропажа** в карточке Перемещения. Если на указанном месте находятся не все единицы хранения, которые должны там быть, отметьте их фактическое количество.
- **Возврат** см. раздел [Вернуть.](#page-18-2)

## <span id="page-18-0"></span>**4.4. Виды заданий**

В этом разделе описаны карточки двух видов заданий: **Перемещение** и **Заказ**.

## <span id="page-18-1"></span>4.4.1 Перемещение

Это задание может быть поставлено сотруднику, у которого есть роль Кладовщик. Задание заключается в перемещении указанных запасов с одного складского места на другое или со склада на рабочее место в РЦ.

<span id="page-18-2"></span>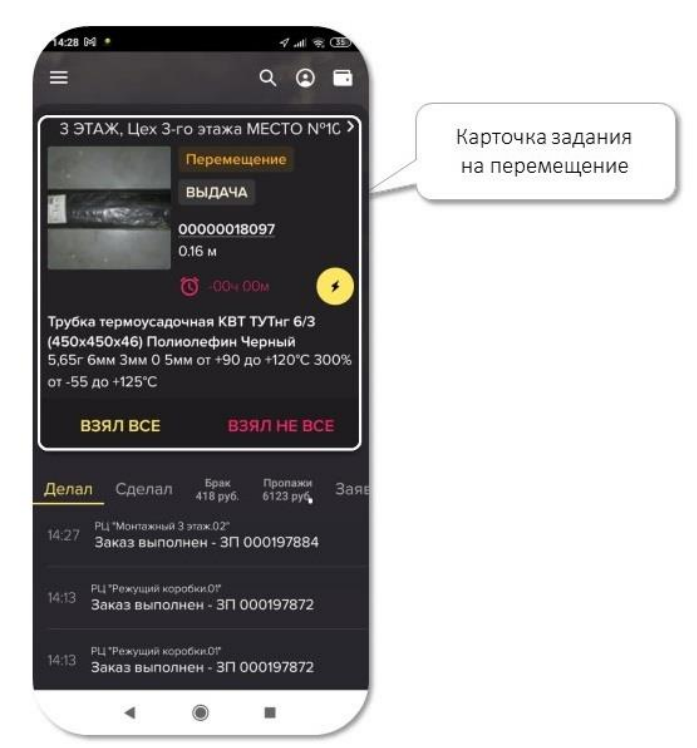

*Рис. 32. Карточка задания Перемещение*

На карточке обозначены:

- РЦ склад или цех, где находятся нужные запасы, и номер рабочего места
- тип задачи Выдача, Возврат, Инвентаризация
- номенклатура запасов, которые нужно переместить, и количество изделий
- фото номенклатуры.

Если фото не загружено, вы можете сделать его самостоятельно. Для этого нужно разрешить приложению доступ к камере. Фото, сделанное через приложение, будет привязано в системе к номеру номенклатуры.

- время до истечения срока выполнения задачи (дедлайн)
- молния значок меню сканирования и печати. Нажмите на него, чтобы сканировать QR-код номенклатуры или распечатать его.

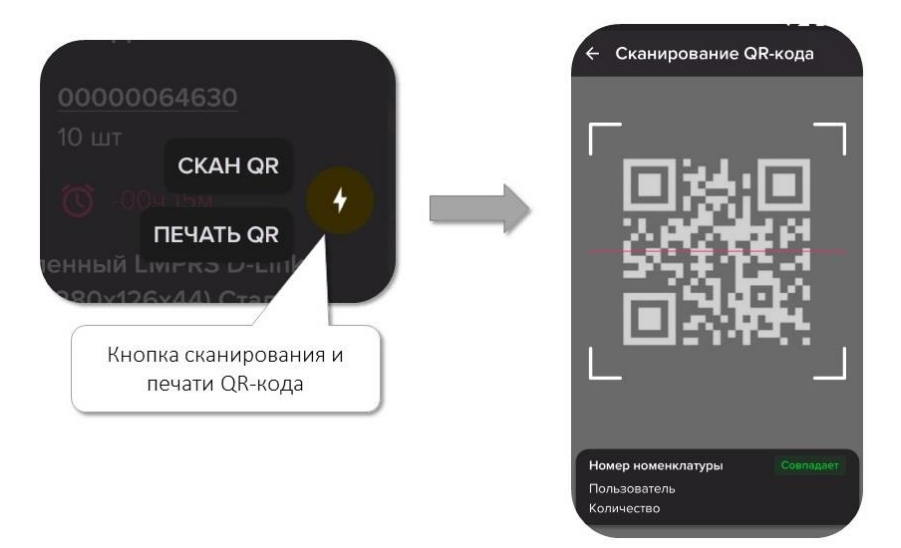

*Рис. 33. Сканирование и печать QR-кода*

Чтобы отправить файлы на печать, убедитесь, что на смартфоне включена функция Bluetooth, а устройство печати связано со смартфоном по протоколу Bluetooth.

- полное наименование номенклатуры
- кнопки **Взял всё** и **Взял не всё** (подробнее о них см. раздел «Действия в рабочем процессе», подраздел [Взял\)](#page-17-2)

Нажмите на карточку задания, чтобы увидеть подробности.

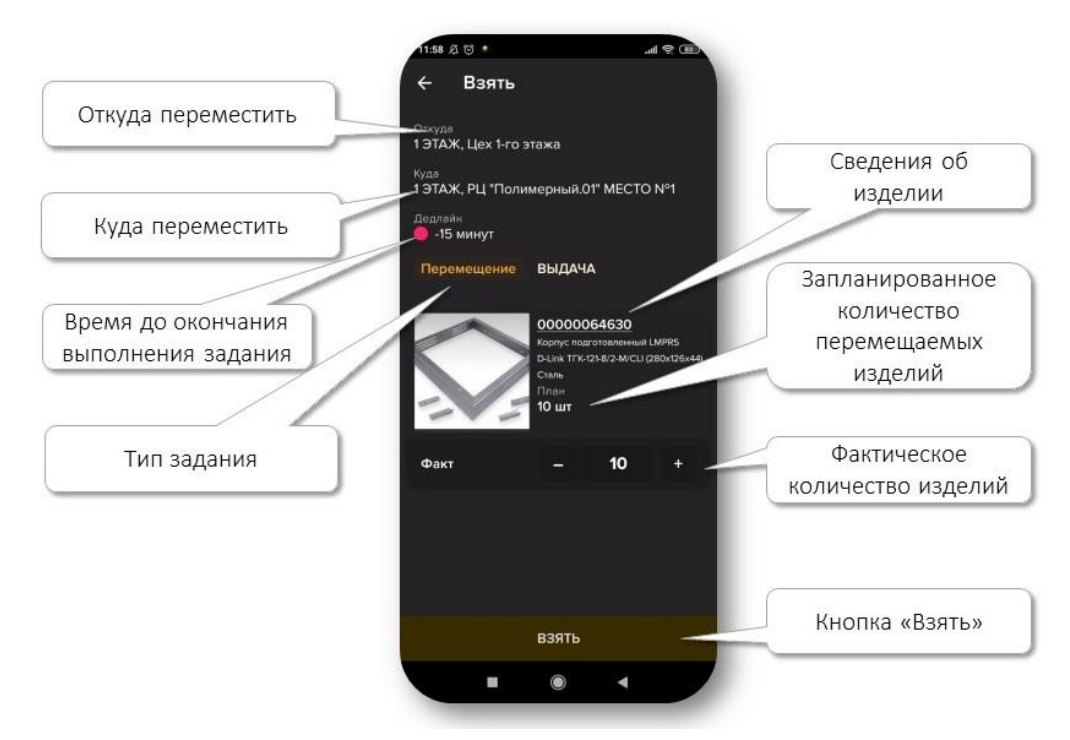

*Рис. 34. Карточка задания перемещения, подробности задания*

Выбрав нужное количество перемещаемых единиц кнопками **+** и **-**, нажмите кнопку **Взять**. Чтобы начать выполнять задачу, нажмите **Начать перемещение**. Появится сообщение **Обновите перемещения**. Проведите по экрану сверху вниз, карточка задания обновится.

Переместите взятые запасы в указанный в задании РЦ и поместите на нужное место хранения. Нажмите кнопку **Отдал всё** или **Отдал не всё** (подробнее об этих функциях см. раздел «Действия в рабочем процессе, подраздел [Отдал\)](#page-17-3).

Приложение предложит вам просканировать QR-код места хранения или пропустить этот шаг. Он не обязателен, но сканирование QR-кода и добавление его в отчёт по заданию упрощает проверку выполнения задания и облегчает поиск перемещённых запасов.

## Нажмите кнопку **Завершить перемещение**.

Вы успешно выполнили задание.

Чтобы посмотреть детали выполненного перемещения, нажмите на вкладку **Сделал** строки состояния (подробнее см. [Сделал\)](#page-12-0).

## <span id="page-20-0"></span>4.4.2 Заказ

Это задание может быть поставлено сотруднику, у которого есть роли, связанные с производством. Задание заключается в производстве заказанных выходных изделий из исходных комплектующих.

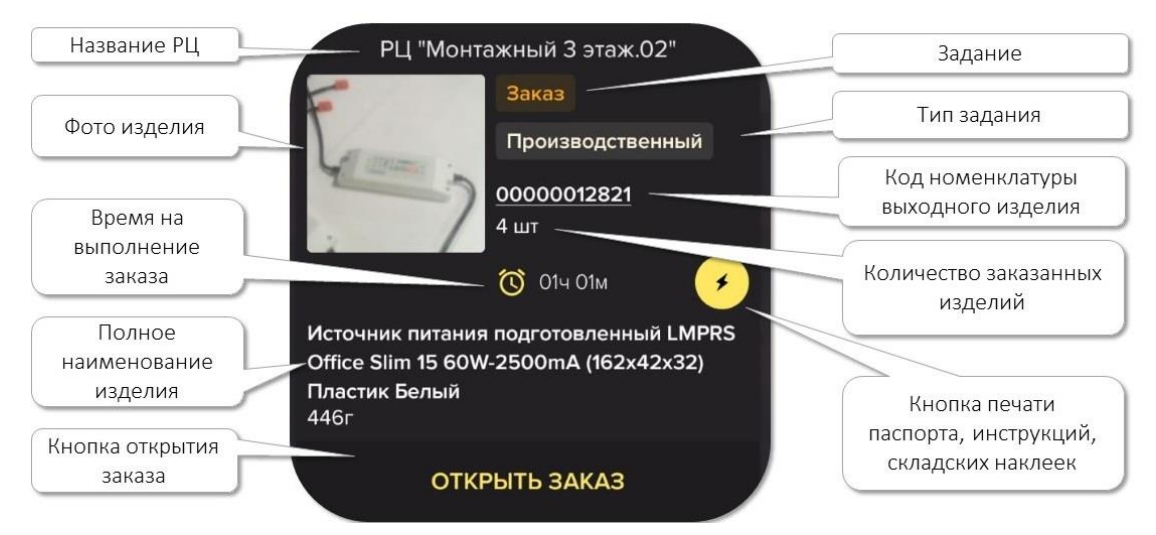

*Рис. 35. Карточка задания Заказ*

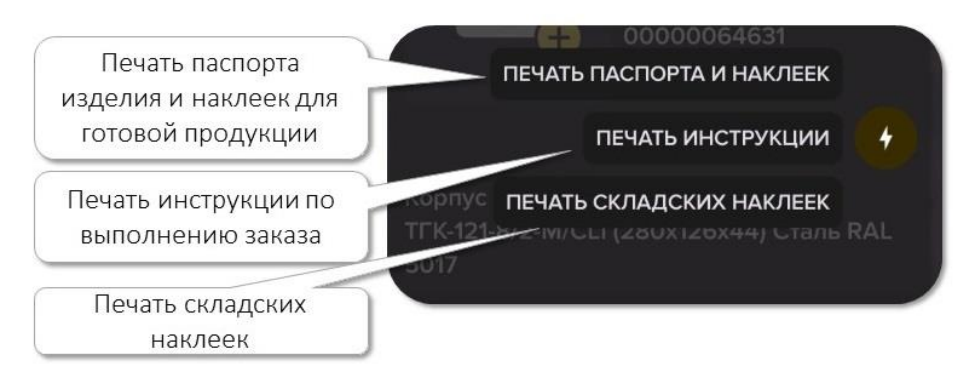

*Рис. 36. Меню печати*

Чтобы отправить файлы на печать, убедитесь, что на смартфоне включена функция Bluetooth, а устройство печати связано со смартфоном по протоколу Bluetooth.

Нажмите на карточку задания, чтобы увидеть подробности. Карточка занимает несколько экранов прокрутки. Для просмотра всех экранов прокручивайте их вверх.

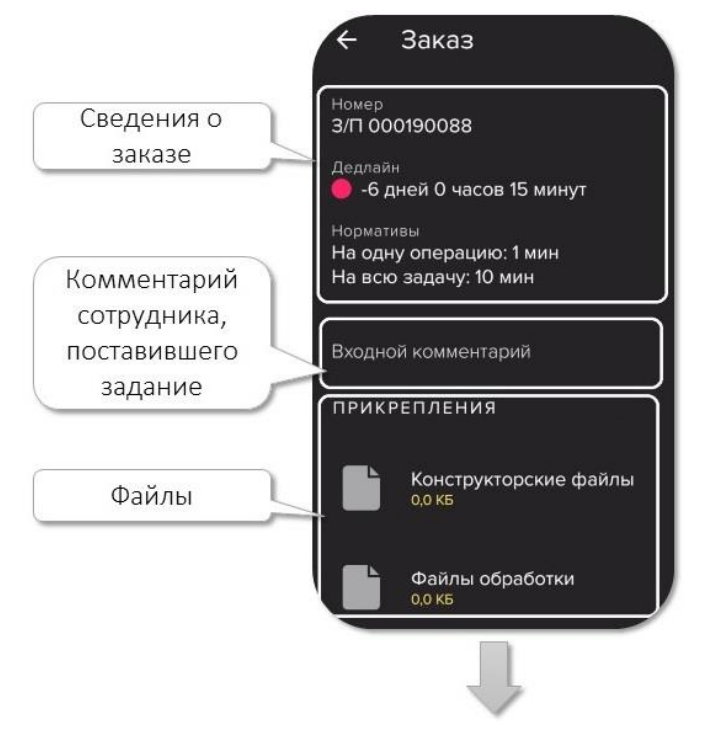

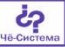

*Рис. 37. Информация о заказе*

Конструкторские файлы – это чертежи изделия. Файл обработки – файл, который загружается в программируемый станок для автоматического выполнения нужной операции.

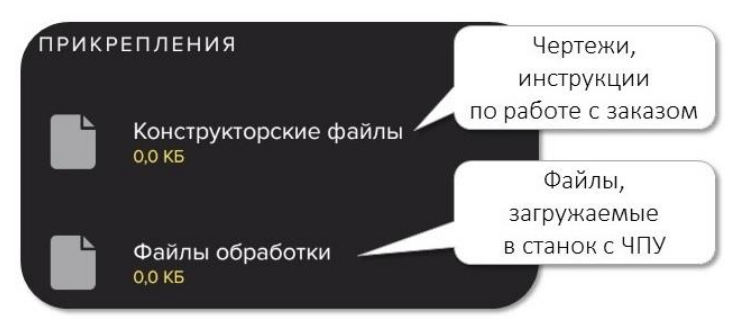

*Рис. 38. Прикреплённые файлы*

Если к заданию прикреплён файл обработки, его нужно загрузить в станок. Для этого вставьте флеш-карту в смартфон, нажмите на файл обработки и скопируйте его на флешкарту. Выньте карту и вставьте её в станок.

Ниже списком перечислены все исходные комплектующие:

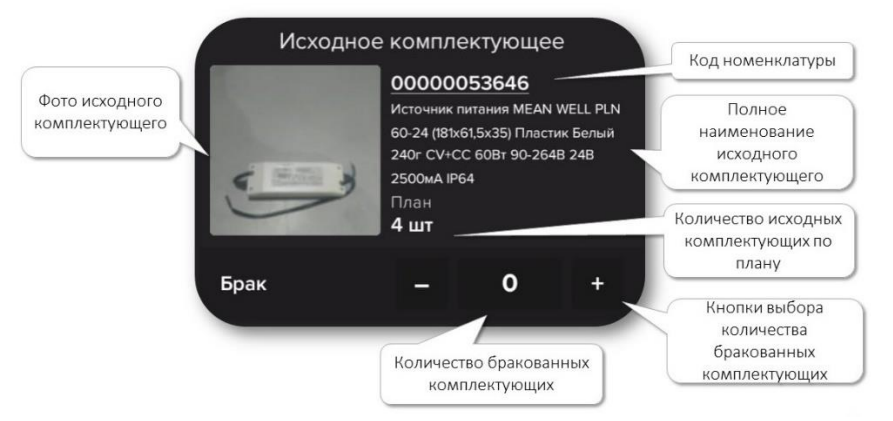

*Рис. 39. Исходные комплектующие*

Выполнив всех необходимые операции, прокрутите карточку заказа вниз, чтобы увидеть сведения о выходном изделии. Отметьте фактическое количество изготовленных изделий.

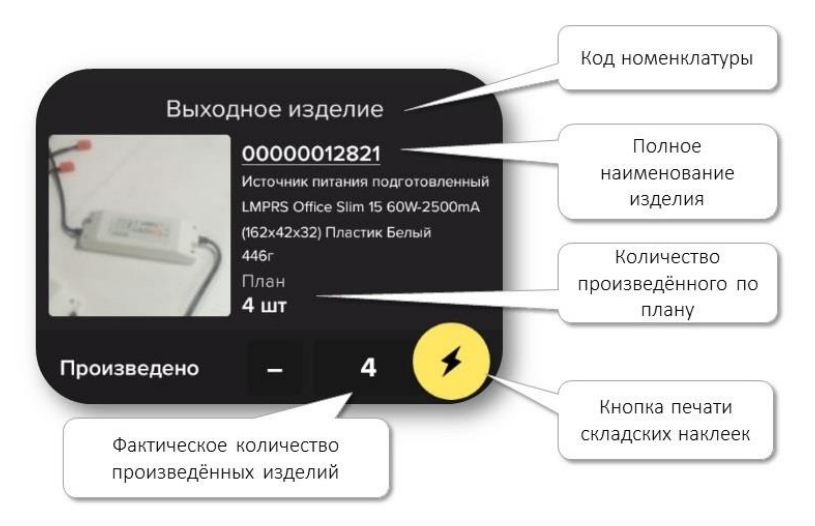

*Рис. 40. Выходное изделие*

Прокрутите карточку заказа вниз, до экрана **Завершение заказа**:

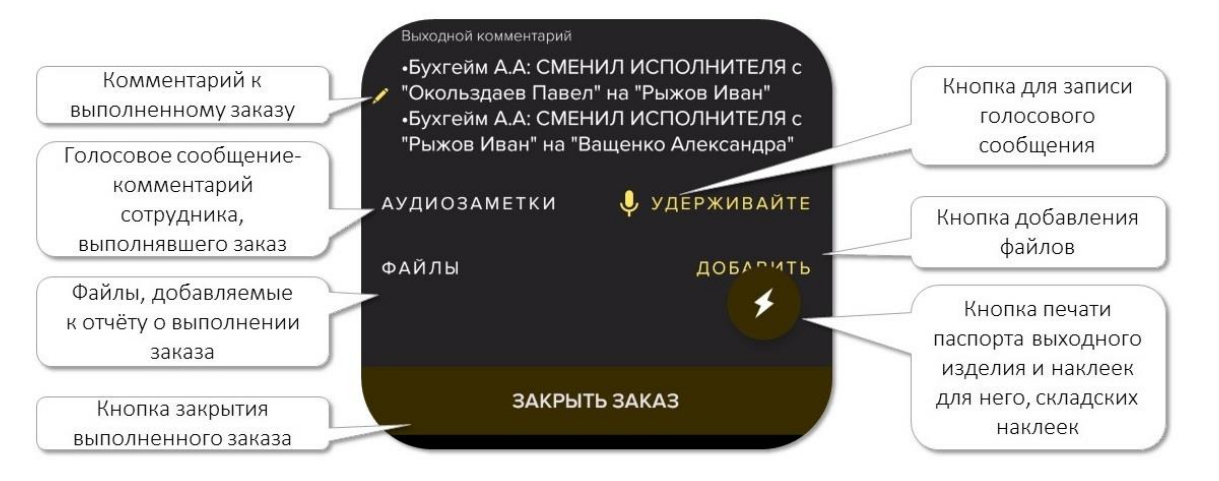

*Рис. 41. Завершение заказа*

При необходимости напишите свой комментарий к заказу, если какие-то детали работы требуют пояснения. Оставьте свой устный комментарий к заказу, удерживая нажатым значок микрофона. Запись вашего комментария будет привязана к карточке задания.

К карточке заказа можно прикрепить нужные файлы, например, фотографию бракованного изделия.

Отправка на печать паспорта и наклеек выходного изделия, инструкции по сборке, складских наклеек работает так же, как на карточке заказа.

Прикрепив к заказу все необходимые данные, нажмите кнопку **Закрыть заказ**.

Если вы не сфотографировали выходное изделие и система не загрузила фотографию, откроется диалоговое окно: «В номенклатуре не заполнены данные: изображение». Нажмите **Пропустить** или **Заполнить**. При нажатии кнопки **Заполнить** приложение предложит вам сделать фотографию изделия и прикрепит её к номенклатуре.

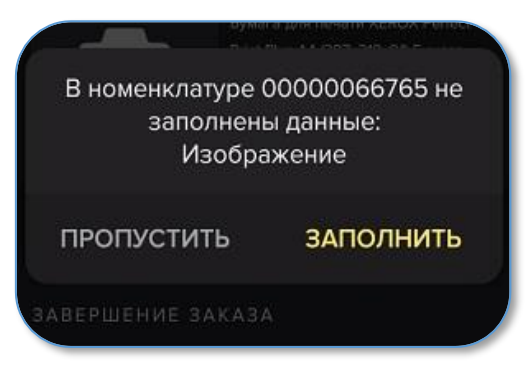

*Рис. 42. Пропуск ввода данных*

Вы успешно выполнили задание.

## <span id="page-23-0"></span>**5. Решение типовых проблем**

Ниже описано решение трёх типовых проблем, возникающих при использовании приложения.

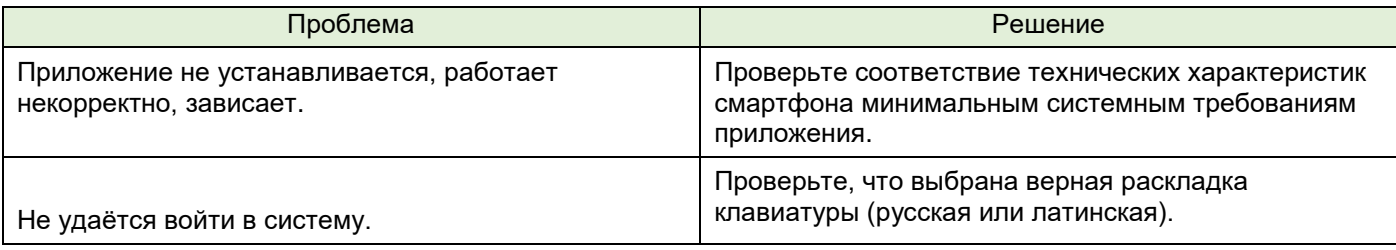

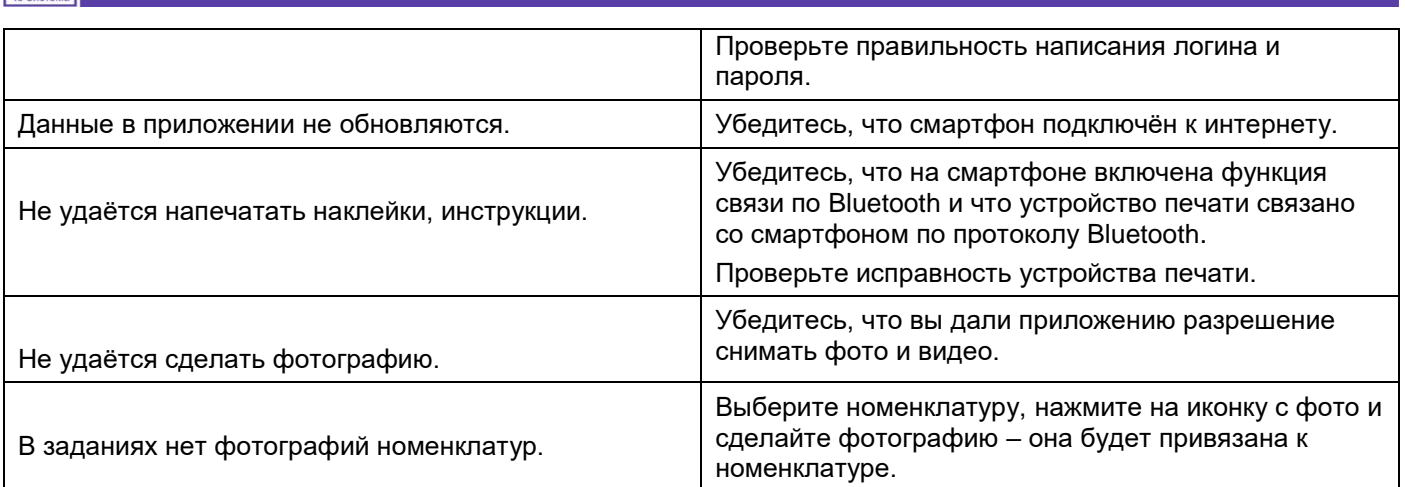

Если вы не нашли вашей проблемы в этом списке, обратитесь к системному администратору.

Если проблема не решена, обратитесь в службу технической поддержки приложения (см. раздел [Обращение в службу технической поддержки\)](#page-24-0).

## <span id="page-24-0"></span>**6. Обращение в службу технической поддержки**

Служба технической поддержки приложения работает в часовом поясе GMT +7 (+4 ч к московскому времени).

Вы можете обратиться в службу технической поддержки по телефону +7 913 385 50 33 c 9-00 до 18-00 местного времени (с 5-00 до 14-00 московского времени) или по электронной почте **i@чёсистема.рф**. Срок ответа по электронной почте – не более 3 дней.

## <span id="page-24-1"></span>**6.1 Обращение по телефону**

Звоните в часы работы службы: c 9-00 до 18-00 местного времени (с 5-00 до 14-00 московского времени).

Держите под рукой устройство с установленным приложением. Убедитесь, что оно заряжено.

Будьте готовы кратко и точно описать специалисту суть вашей проблемы.

Следуйте инструкциям специалиста.

Если ваша проблема не будет решена, специалист передаст её разработчику для дальнейшего решения.

Когда проблема будет решена, специалист свяжется с вами и опишет дальнейшие необходимые действия.

## <span id="page-24-2"></span>**6.2 Обращение по электронной почте**

Кратко и точно опишите суть вашей проблемы. При необходимости приложите скриншоты. В ожидании ответа специалиста проверяйте папку спама – письмо может попасть туда. Если ваша проблема не будет решена, специалист передаст её разработчику для

дальнейшего решения.

Когда проблема будет решена, специалист свяжется с вами и опишет дальнейшие необходимые действия.

## <span id="page-25-0"></span>**7. Словарь терминов**

**Запасы** – любые хранимые на складе материальные ценности: комплектующие, полуфабрикаты, готовые изделия, расходные материалы

**Номенклатура** – уникальное наименование единицы хранения в системе

**Роль** – производственная функция сотрудника, с которой связаны его допуски и навыки **РЦ** – рабочий центр

**Сотрудник** – пользователь, которому присвоена роль в системе